# คู่มือการใช้งาน

## Google Classroom(สำหรับนักศึกษา)

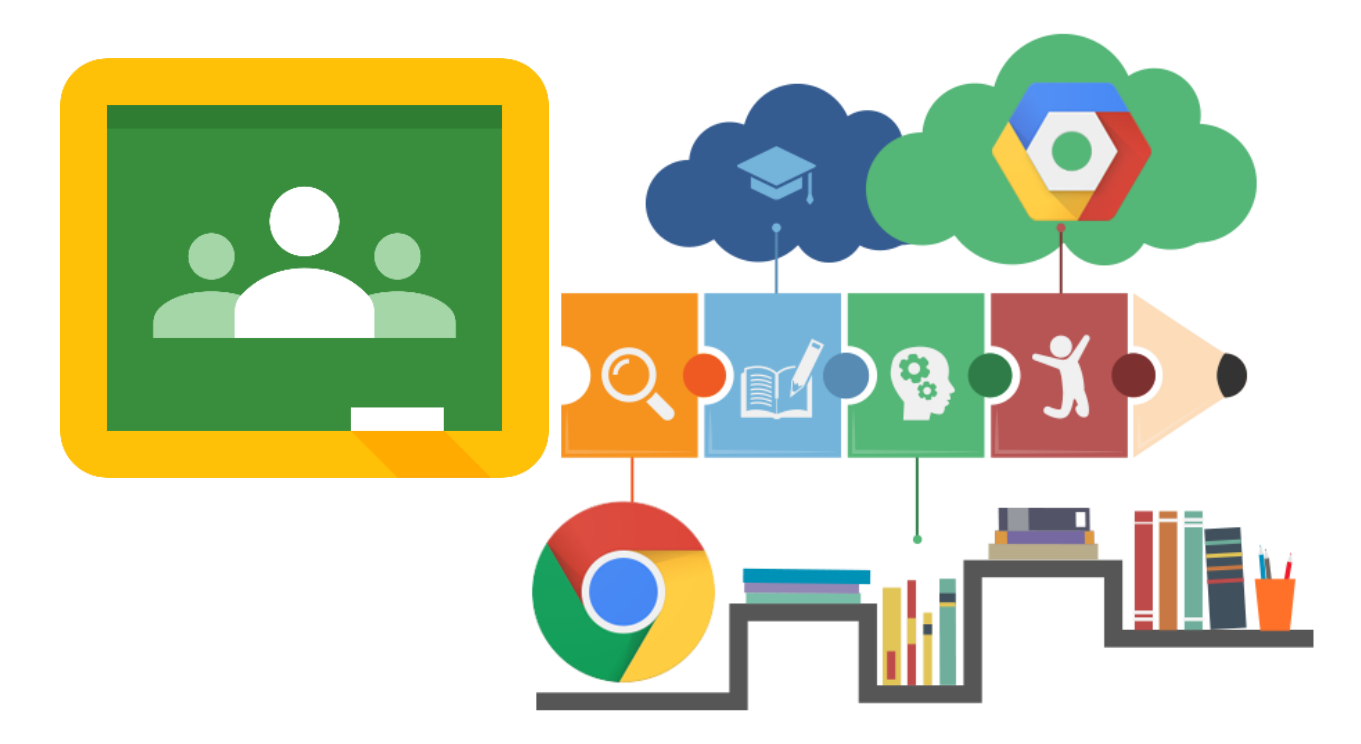

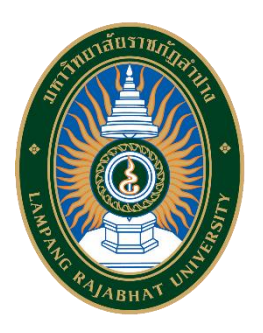

ศูนย์คอมพิวเตอร์ สำ นักวิทยบริการและเทคโนโลยีสารสนเทศ มหาวิทยาลัยราชภัฏลำปาง

#### สารบัญ

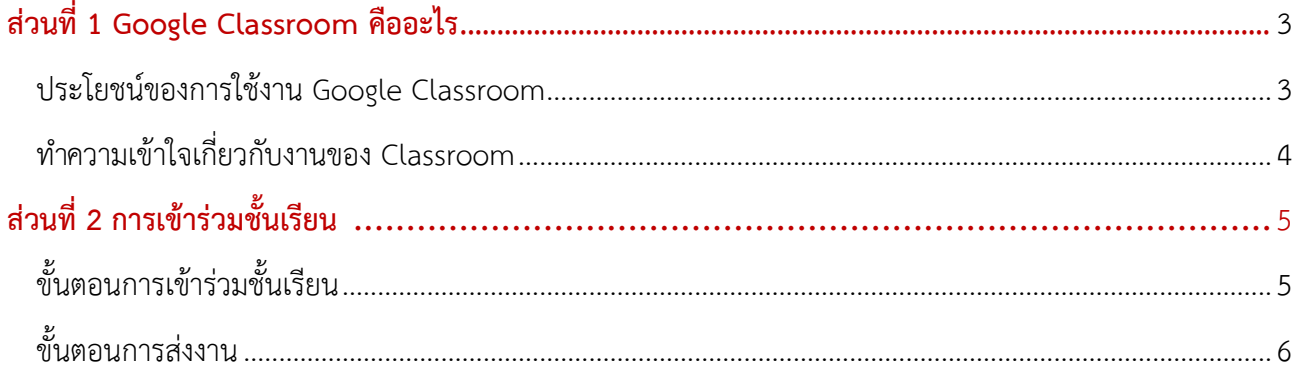

#### <span id="page-2-0"></span>**ส่วนที่1 Google Classroom คืออะไร**

Classroom เปิดให้บริการสำหรับทุกคนที่ใช้Google Apps for Education ซึ่งเป็นชุดเครื่องมือ เพื่อประสิทธิภาพการทำงานที่ให้บริการฟรีประกอบด้วย Gmail, เอกสาร และไดรฟ์

Classroom ได้รับการออกแบบมาเพื่อช่วยให้อาจารย์สามารถสร้างและเก็บงานได้โดยไม่ต้อง สิ้นเปลืองกระดาษ มีคุณลักษณะที่ช่วยประหยัดเวลา เช่น สามารถทำสำเนาของ Googleเอกสารสำหรับนักศึกษาแต่ ละคนได้โดยอัตโนมัติโดยระบบจะสร้างโฟลเดอร์ของไดร์ฟสำหรับแต่ละงานและนักศึกษาแต่ละคนเพื่อช่วยจัด ระเบียบให้ทุกคน

นักศึกษาสามารถติดตามว่ามีอะไรครบกำหนดบ้างในหน้างาน และเริ่มทำงานได้ด้วยการคลิกเพียง ครั้งเดียว อาจารย์สามารถดูได้อย่างรวดเร็วว่าใครทำงานเสร็จหรือไม่เสร็จบ้าง ตลอดจนสามารถแสดงความคิดเห็น และให้คะแนน

#### <span id="page-2-1"></span>**ประโยชน์ของการใช้งาน Google Classroom**

#### **1. ตั้งค่าได้ง่ายดาย**

อาจารย์สามารถเพิ่มนักศึกษาได้โดยตรง หรือแชร์รหัสเพื่อให้นักศึกษาเข้าชั้นเรียนได้การตั้งค่าใช้

เวลาเพียงครู่เดียว

#### **2. ประหยัดเวลา**

นักศึกษาสามารถส่งงานได้ภายในเวลาอันรวดเร็ว

#### **3. ช่วยจัดระเบียบ**

นักศึกษาสามารถดูงานทั้งหมดของตนเองได้ในหน้างาน และเนื้อหาสำหรับชั้นเรียนทั้งหมดจะถูก จัดเก็บในโฟลเดอร์ภายใน Google ไดรฟ์โดยอัตโนมัติ

#### **4. สื่อสารกันได้ดียิ่งขึ้น**

Classroom ทำให้อาจารย์สามารถส่งประกาศและเริ่มการพูดคุยในชั้นเรียนได้ทันที นักศึกษา สามารถแชร์แหล่งข้อมูลกันหรือตอบค าถามในสตรีมได้

#### **5. ประหยัดและปลอดภัย**

เช่นเดียวกับบริการอื่นๆ ของ Google Apps for Education คือ Classroom จะไม่แสดงโฆษณา ไม่ใช้เนื้อหาหรือข้อมูลของนักศึกษาในการโฆษณา และให้บริการฟรีสำหรับมหาวิทยาลัย

#### <span id="page-3-0"></span>**ทำความเข้าใจเกี่ยวกับงานของ Classroom**

Classroom ผสานรวม Google เอกสาร, ไดรฟ์และ Gmail ไว้ด้วยกัน เพื่อให้อาจารย์สามารถสร้าง และรวบรวมงานโดยไม่ต้องสิ้นเปลืองกระดาษ ภายใน Classroom อาจารย์สามารถสร้างงาน ใช้งานนั้นในชั้นเรียน ต่างๆ และเลือกว่าจะให้นักศึกษาทำงานอย่างไร (เช่น นักศึกษาแต่ละคนจะได้รับสำเนาของตนเอง หรือนักศึกษาทุก คนจะทำงานในสำเนาเดียวกัน) อาจารย์สามารถติดตามได้ว่านักศึกษาคนใดทำงานเสร็จแล้วบ้างและ ใครยัง ทำงานไม่เสร็จ

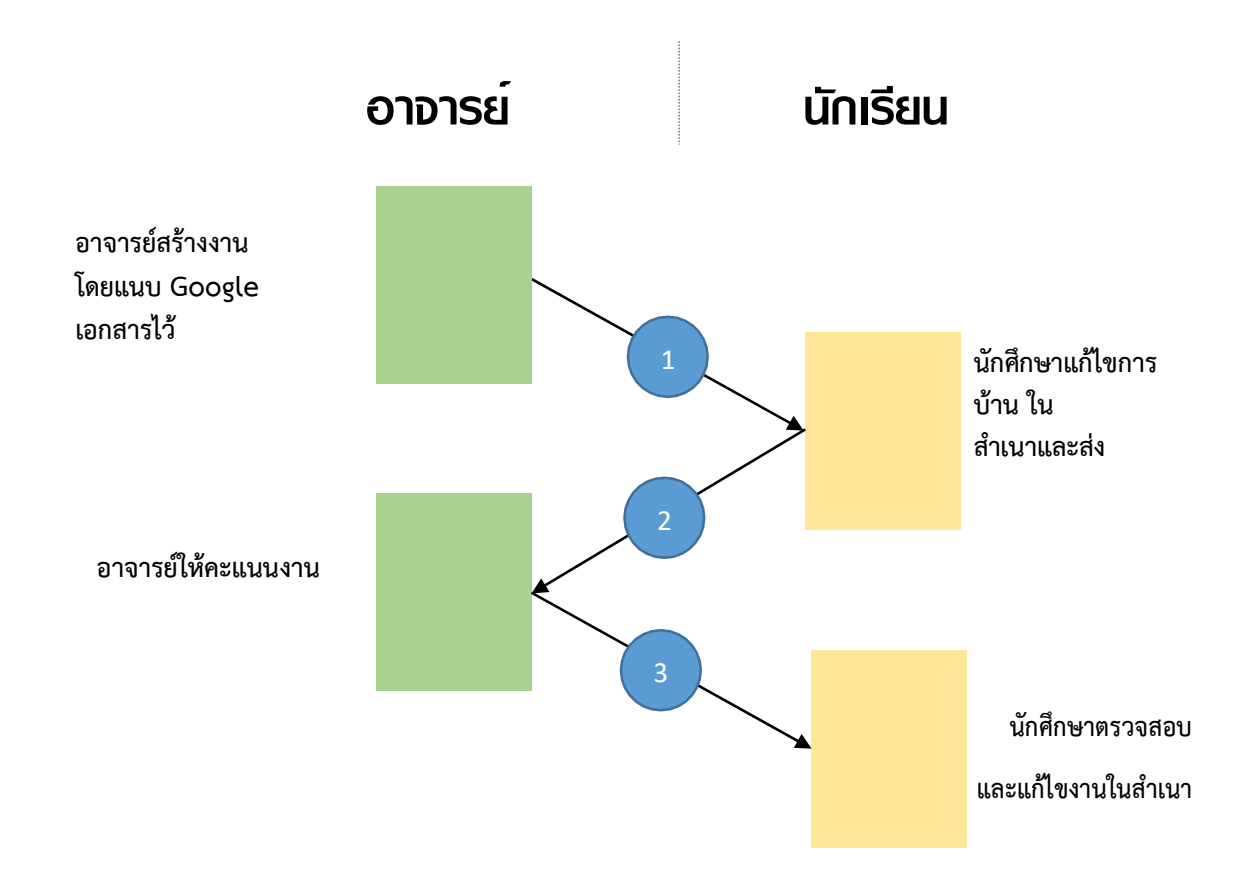

- 1. อาจารย์เลือกตัวเลือกเพื่อสร้างสำเนาของ Google เอกสารสำหรับนักศึกษาแต่ละคน และส่งงานให้กับชั้นเรียน
- 2. หลังจากส่งงานแล้ว นักศึกษาจะไม่มีสิทธิ์แก้ไขเอกสาร แต่ยังคงสามารถดูเอกสารได้
- 3. อาจารย์แก้ไขเอกสารเพื่อให้คะแนนงาน แล้วจึงส่งงานคืนให้นักศึกษา จากนั้นนักศึกษาจะมีสิทธิ์ในการแก้ไขอีกครั้ง

ทั้งอาจารย์และนักศึกษาสามารถดูรายงานของชั้นเรียนที่กาลังทำอยู่และที่ทำเสร็จแล้ว โดยอาจารย์ สามารถดูคะแนนทั้งหมดของงาน ส่วนนักศึกษาสามารถดูคะแนนของตนเองสำหรับงานที่ทำเสร็จแล้ว

#### <span id="page-4-0"></span>**ส่วนที่2 การเข้าร่วมชั้นเรียน**

สำหรับการใช้งาน Google Classroom ในบทบาทของนักเรียนนั้นสามารถทำได้ดังนี้

1. การเข้าร่วมชั้นเรียน สามารถเข้าร่วมชั้นเรียนได้โดยการใช้รหัสผ่านการเข้าร่วมชั้นเรียน หรือให้อาจารย์ผู้สอนกด เพิ่มเข้ากลุ่ม

- 2. สามารถส่งการบ้าน โดยการแนบไฟล์ และ ส่งการบ้านตามระยะที่อาจารย์ผู้สอนก าหนด
- 3. สามารถตรวจสอบคะแนนของงานแต่ละชิ้นที่ส่งไป
- 4. สามารถใช้งานบนมือถือ ทั้งระบบปฏิบัตการ Android และ iOS ได้

#### <span id="page-4-1"></span>**ขั้นตอนการเข้าร่วมชั้นเรียน**

1.เข้าสู่ระบบของ Google Classroom ที่ <https://classroom.google.com/>

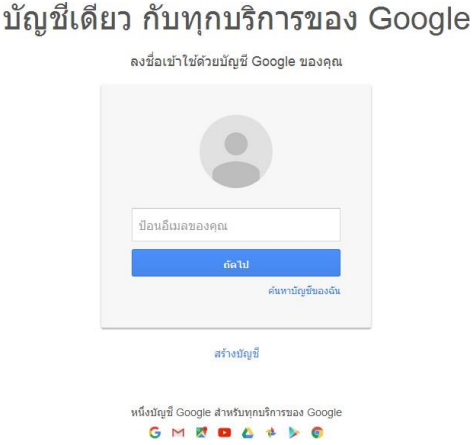

2.สำหรับการใช้งาน Google Classroom ในครั้งแรก เมื่อเข้าสู่ระบบแล้ว จำเป็นต้องเลือกบทบาทในการใช้งาน Google Classroom

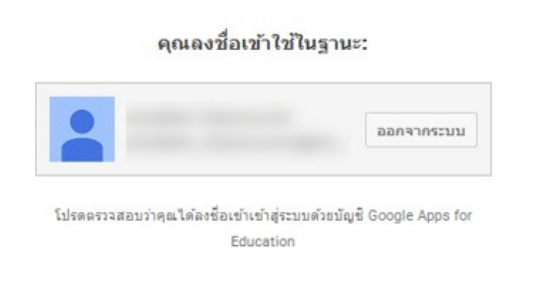

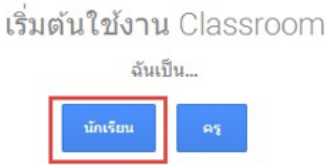

3. คลิกเครื่องหมาย +

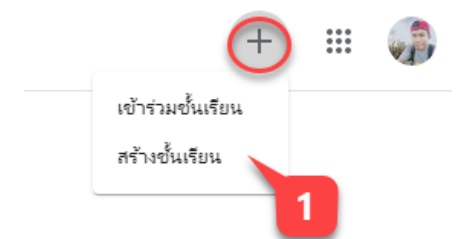

4. ป้อนรหัสเข้าร่วมชั้นเรียน

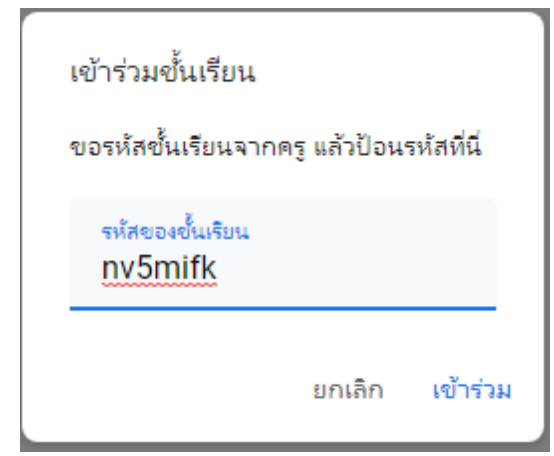

### <span id="page-5-0"></span>**ขั้นตอนการส่งงาน**

1. กดเปิดงานที่ต้องการส่ง

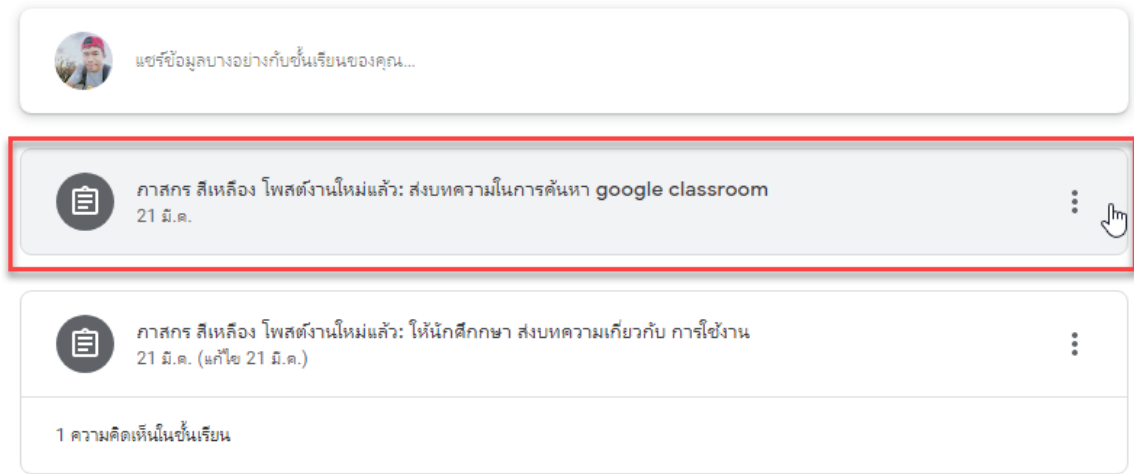

#### 2. เลือกประเภทงานที่ต้องการส่ง

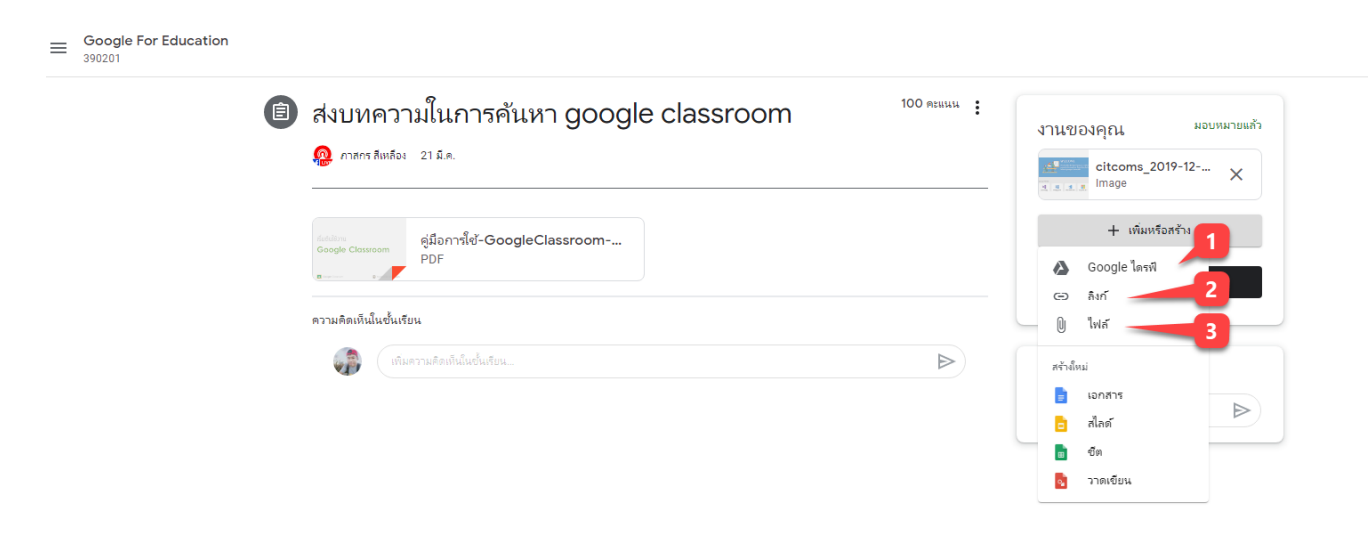

 $\mathbb{P}$ 

หมายเลข 1 : เลือกงานที่สร้างจาก Google ไดรฟ์ หมายเลข 2 : แทรก URL จากลิงค์ หมายเลข 3 : แทรก ไฟล์ที่สร้างจากในเครื่องคอมพิวเตอร์ของคุณ

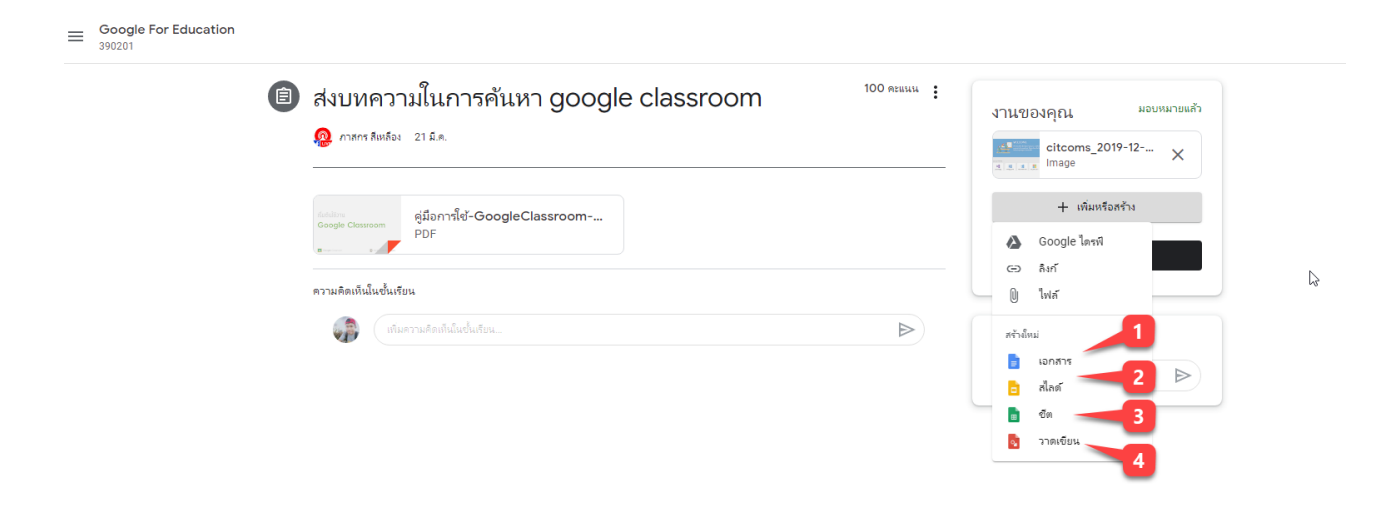

หมายเลข 1 : สร้างงานจาก google เอกสาร หมายเลข 2 : สร้างงานจาก google สไลด์ หมายเลข 3 : สร้างงานจาก google ชีต หมายเลข 4 : สร้างงานจาก google วาดเขียน

#### **ตัวอย่างกรณีการส่งงานจากการสร้างไฟล์จาก Google เอกสาร คลิกที่ ไฟล์Google เอกสาร**

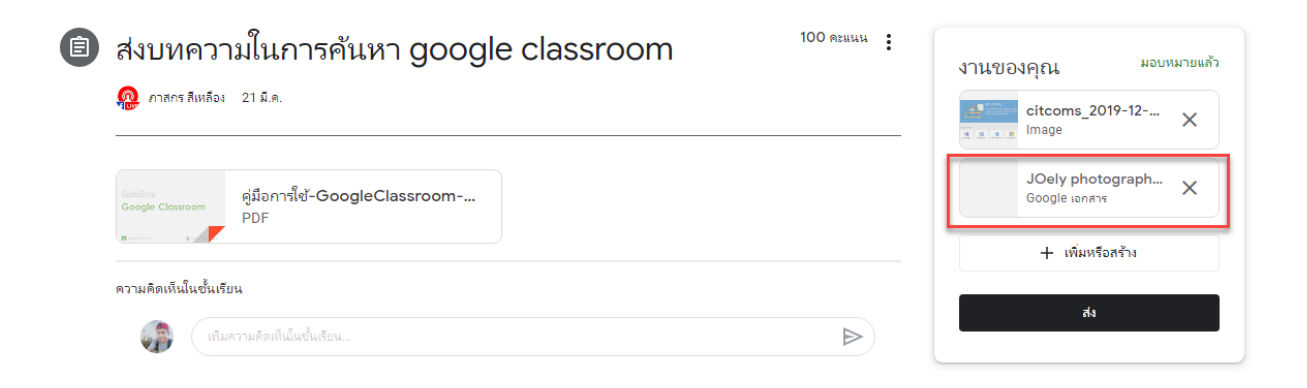

หมายเลข 1 : ชื่อผู้ใช้ของนักเรียน หมายเลข 2 : ใส่เนื้อหาตามหัวข้องานที่ต้องการให้ส่ง หมายเลข 3 : กดส่งงาน

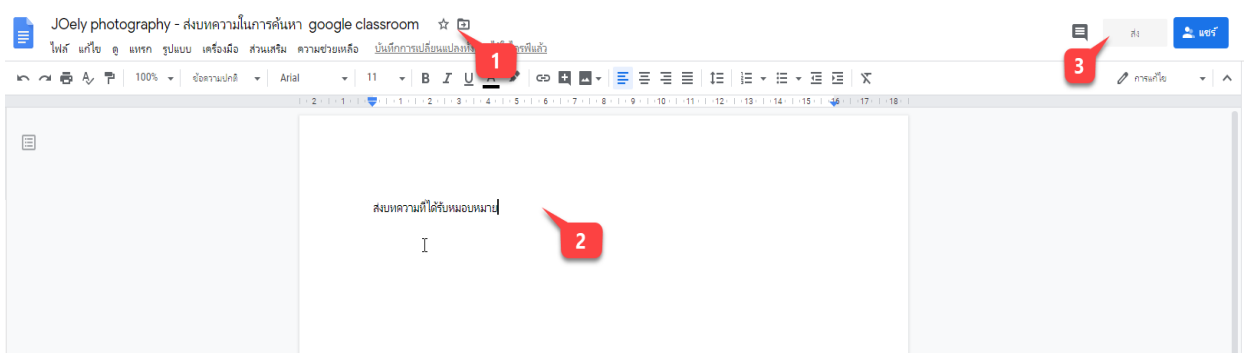

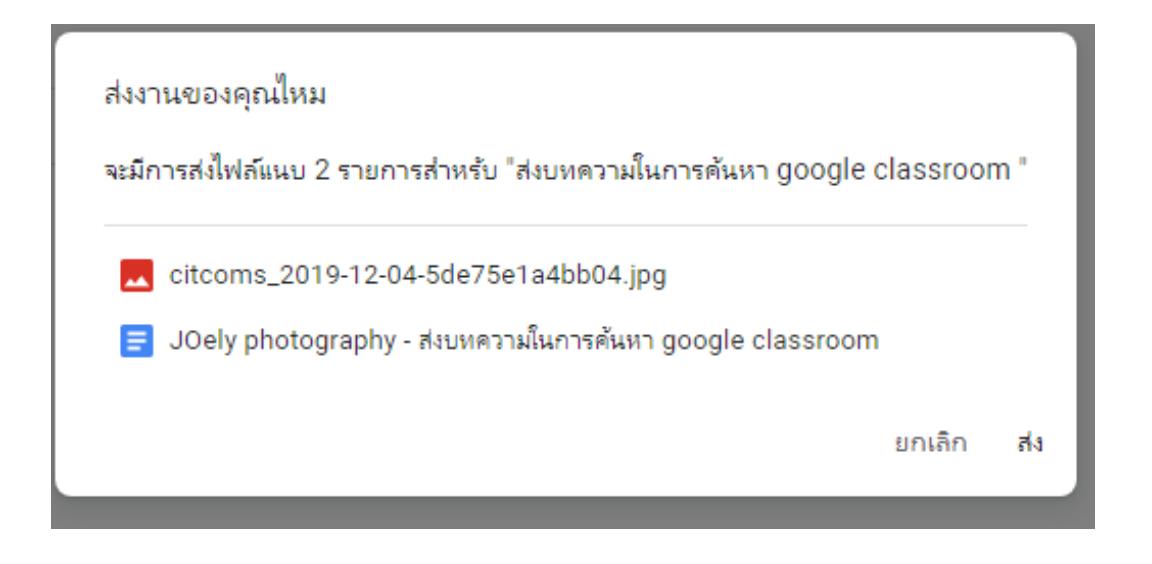

กดส่งงาน

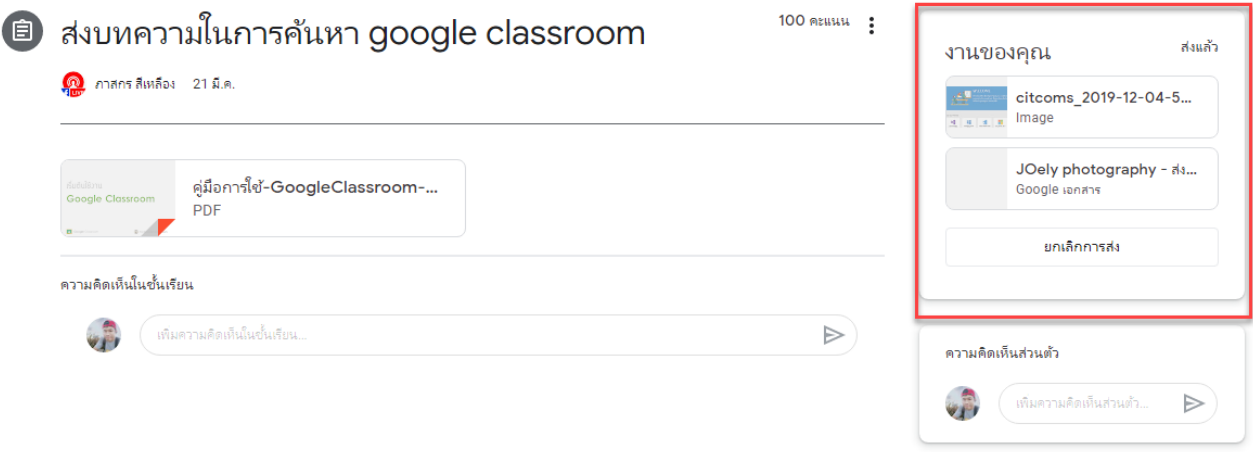

ที่งานจะปรากฎ คำว่าเสร็จสิ้น หากต้องการส่งใหม่สามารถกดเปิดและ ส่งงานใหม่ได้

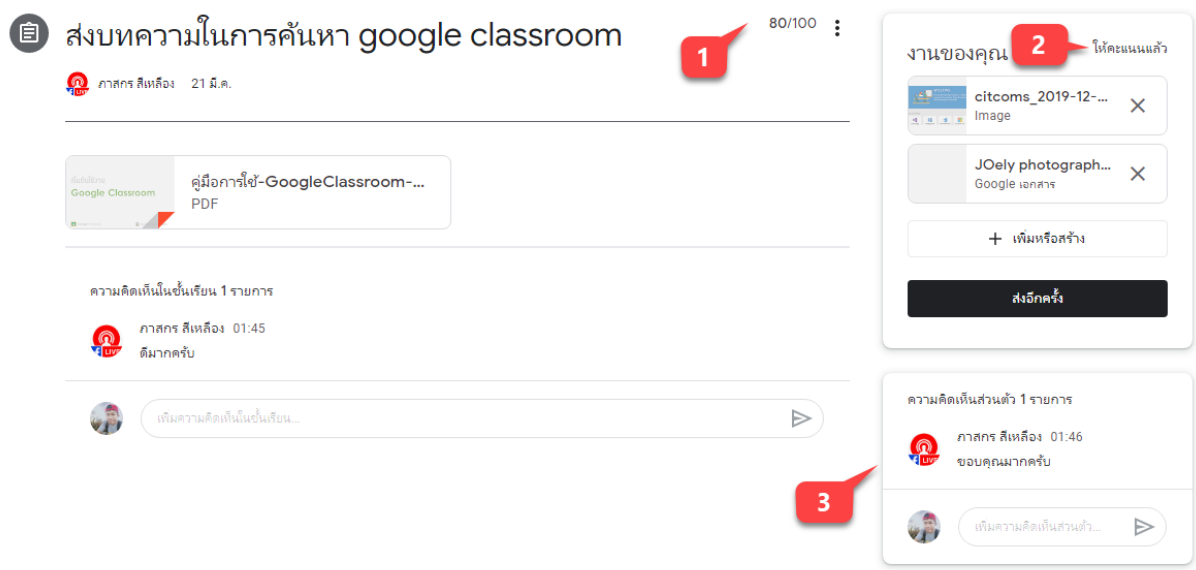

หมายเลข 1 : เมื่ออาจารย์ให้คะแนนและกดส่งคืน ในหน้าต่างของนักศึกษาจะแสดงคะแนนของงานชิ้นนั้น ๆ

หมายเลข 2 : แสดงสถานการณ์ส่งคืนแล้ว ของอาจารย์ผู้สอน

หมายเลข 3 : แสดงความคิดเห็นของอาจารย์ผู้สอน